# **SmartPSS Lite Video Intercom Solution**

**User's Manual** 

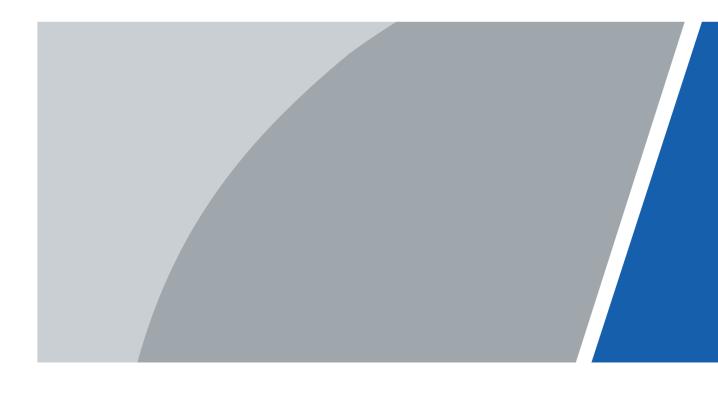

## **Foreword**

### General

This manual introduces the functions and operations of the video intercom solution of the SmartPSS Lite (hereinafter referred to as "the Platform"). Read carefully before using the platform, and keep the manual safe for future reference.

### Safety Instructions

The following signal words might appear in the manual.

| Signal Words       | Meaning                                                                                                    |
|--------------------|----------------------------------------------------------------------------------------------------|
| <b>DANGER</b>      | Indicates a high potential hazard which, if not avoided, will result in death or serious injury.                                                   |
| <b>WARNING</b>     | Indicates a medium or low potential hazard which, if not avoided, could result in slight or moderate injury.                                       |
| <b>A</b> CAUTION   | Indicates a potential risk which, if not avoided, could result in property damage, data loss, reductions in performance, or unpredictable results. |
| © <sup></sup> TIPS | Provides methods to help you solve a problem or save time.                                                                                         |
| MOTE               | Provides additional information as a supplement to the text.                                                                                       |

## **Revision History**

| Version | Revision Content                                                                                                    | Release Time  |
|---------|----------------------------------------------------------------------------------------------------|---------------|
| V1.0.3  | Updated the person management and permission management.                                                            | January 2024  |
| V1.0.2  | <ul> <li>Updated the intercom configuration function.</li> <li>Updated the intercom management function.</li> </ul> | April 2023    |
| V1.0.1  | <ul><li>Updated personnel management function.</li><li>Updated intercom configuration function.</li></ul>           | December 2022 |
| V1.0.0  | First release.                                                                                                    | August 2022   |

## **Privacy Protection Notice**

As the device user or data controller, you might collect the personal data of others such as their face, audio, fingerprints, and license plate number. You need to be in compliance with your local privacy protection laws and regulations to protect the legitimate rights and interests of other

people by implementing measures which include but are not limited: Providing clear and visible identification to inform people of the existence of the surveillance area and provide required contact information.

#### About the Manual

- The manual is for reference only. Slight differences might be found between the manual and the product.
- We are not liable for losses incurred due to operating the product in ways that are not in compliance with the manual.
- The manual will be updated according to the latest laws and regulations of related jurisdictions.
   For detailed information, see the paper user's manual, use our CD-ROM, scan the QR code or
   visit our official website. The manual is for reference only. Slight differences might be found
   between the electronic version and the paper version.
- All designs and software are subject to change without prior written notice. Product updates might result in some differences appearing between the actual product and the manual. Please contact customer service for the latest program and supplementary documentation.
- There might be errors in the print or deviations in the description of the functions, operations and technical data. If there is any doubt or dispute, we reserve the right of final explanation.
- Upgrade the reader software or try other mainstream reader software if the manual (in PDF format) cannot be opened.
- All trademarks, registered trademarks and company names in the manual are properties of their respective owners.
- Please visit our website, contact the supplier or customer service if any problems occur while using the device.
- If there is any uncertainty or controversy, we reserve the right of final explanation.

# **Table of Contents**

| Foreword                                   | I  |
|--------------------------------------------|----|
| 1 Person Management                        | 1  |
| 1.1 Adding Company                         | 1  |
| 1.2 Adding Person                          | 1  |
| 1.2.1 Adding Departments                   | 1  |
| 1.2.2 Setting Card Type                    | 2  |
| 1.2.3 Adding Personnel One by One          | 3  |
| 1.2.4 Adding Personnel in Batches          | 6  |
| 1.2.5 Other Operations                     | 7  |
| 1.3 Person Collection                      | 12 |
| 2 Permission Configuration                 | 15 |
| 2.1 Adding Permission Areas                | 15 |
| 2.2 Assigning Permissions                  | 16 |
| 2.3 Viewing Authorization Progress         | 18 |
| 3 Intercom Configuration                   | 20 |
| 3.1 Building Management                    | 20 |
| 3.2 Dial Management                        | 22 |
| 3.3 Configuring Unlocking Through Password | 25 |
| 3.4 Call Group                             | 27 |
| 3.5 Information Release                    | 28 |
| 4 Intercom Management                      | 30 |
| 5 Intercom Records                         | 34 |
| Appendix 1 Cybersecurity Recommendations   | 35 |

# 1 Person Management

# 1.1 Adding Company

### **Procedure**

- **Step 1** Select **Person** > **Company**.
- Step 2 Configure the company information.
- Step 3 Upload the company logo, and then click **OK**.

Figure 1-1 Add company

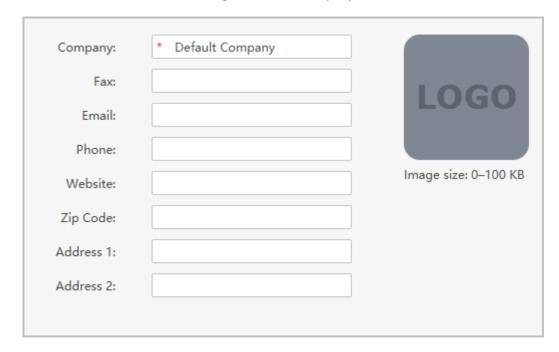

# 1.2 Adding Person

### **Background Information**

Select one of the methods to add staff.

- Add staff one by one manually.
- Add staff in batches.
- Extract staff information from other devices.
- Import staff information from the local.

### 1.2.1 Adding Departments

### **Procedure**

- <u>Step 1</u> Select **Person > Person Management**.
- Step 2 In the department organization tree, click .
- <u>Step 3</u> Select a existing department, and then enter the name of the new department.
- Step 4 Click **OK**.

Figure 1-2 Add departments

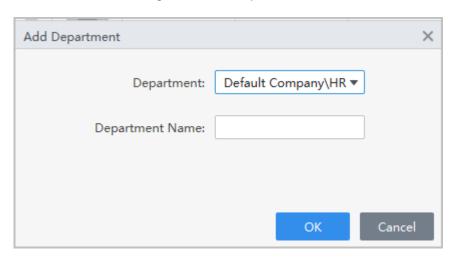

### **Related Operations**

- Click it to delete the department.
- Click / to rename the department.

# 1.2.2 Setting Card Type

Select Person > Person Management, and then Card Type.

Before issuing card, set card type first. For example, if the issued card is ID card, select type as ID card.

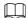

The system uses hexadecimal card number by default. Click 🛅 to change it to decimal card number.

Figure 1-3 Set card type

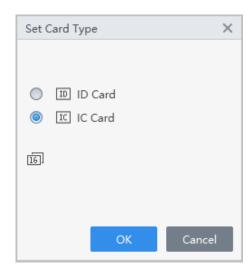

# 1.2.3 Adding Personnel One by One

### **Procedure**

- Step 1 Select **Person** > **Person Management**, and then click **Add**.
- Step 2 Enter basic information of person.
  - 1. Select **Basic Info**.
  - 2. Add basic information of personnel.
  - 3. Take snapshot or upload picture, and then click **Finish**.
  - 4. Configure identity verification methods.
    - Set password

Click **Add** to add the password. For second-generation access controllers, set person passwords; for other devices, set card passwords. New passwords must consist of 6-8 digits.

- Configure card
  - a. Click to select **Device** or **Card issuer** as card reader.
  - b. Add card.
  - c. After adding, you can select the card as main card or duress card, or replace the card with a new one, or delete the card.
  - d. Click to display the QR code of the card.

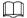

Only 8-digit card number in hexadecimal mode can display the QR code of the card.

- Configure fingerprint
  - a. Click to select **Device** or **Fingerprint Scanner** as the fingerprint collector.
  - b. Add fingerprint. Select **Add** > **Add Fingerprint**, and then press finger on the scanner for three times continuously.
- Configure feature codes
  - a. Click , and then select a device.
  - b. Click **Extract**, and then the device will extract the features of the face.

Figure 1-4 Add basic information

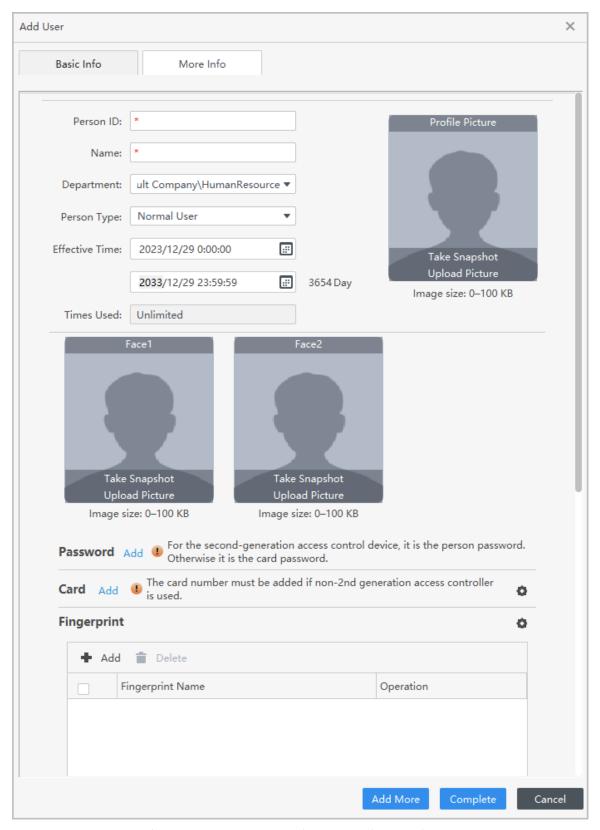

Step 3 Click **More Info** tab to add extended information of the staff, and then click **Complete**.

Figure 1-5 Add more information

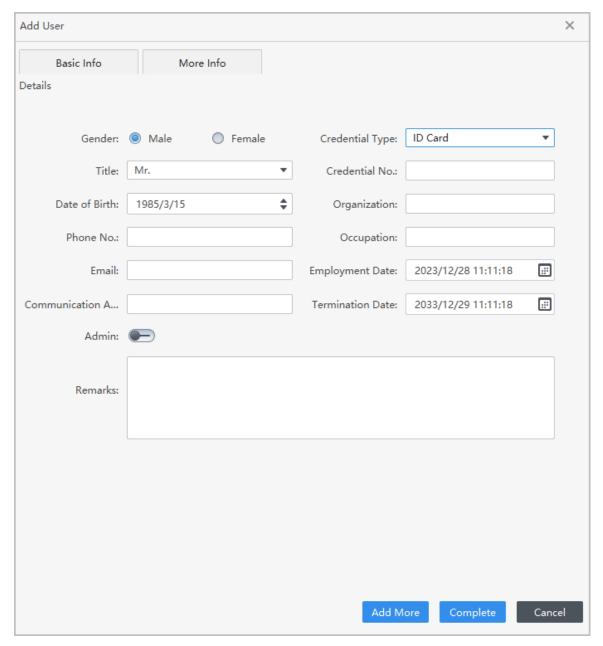

### Step 4 Click Complete.

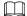

After completing adding, you can click  $\mathscr{Q}$  to modify information or add details in the list of person.

### **Related Operations**

- Click to modify information or add details in the list of staff.
- Click  $\stackrel{\frown}{\mathbb{U}}$  to delete all information of the person.
- Click to freeze the card, and then the card cannot be used normally.

# 1.2.4 Adding Personnel in Batches

### Procedure

- <u>Step 1</u> Select **Person** > **Person Management**, and then click **Batch Add**.
- <u>Step 2</u> Select the device type, set the start number, number of card.
- <u>Step 3</u> Set the department, and the effective time and expiration time of card.
- Step 4 Click Read Card No.
- <u>Step 5</u> Place cards on the card issuer or the card reader.
  - The card number will be read automatically or filled in automatically.
- Step 6 Click **OK**.

Figure 1-6 Add personnel in batches

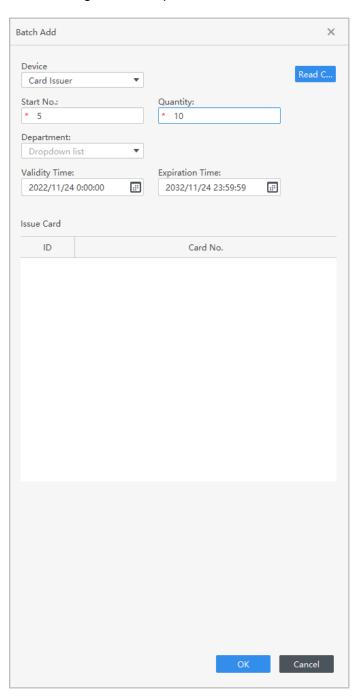

# 1.2.5 Other Operations

### 1.2.5.1 Issuing Cards in Batches

You can issue cards to staffs who have been added but have no card.

### Procedure

- <u>Step 1</u> Select **Person** > **Person Management**.
- <u>Step 2</u> Select personnel, and then select **Batch Update** > **Batch Issue Card** .
- <u>Step 3</u> Issue card in batches. Card number can be read automatically by card reader or entered manually.
  - Use card issuer or card reading device to automatically read card number.
    - 1. Select the card issuer or a card reading device, and then click **Read Card No.**.
    - 2. According to the order list, put the cards of the corresponding personnel on the card swiping area in sequence, and then the system will automatically read and fill in the card number.

Figure 1-7 Read automatically

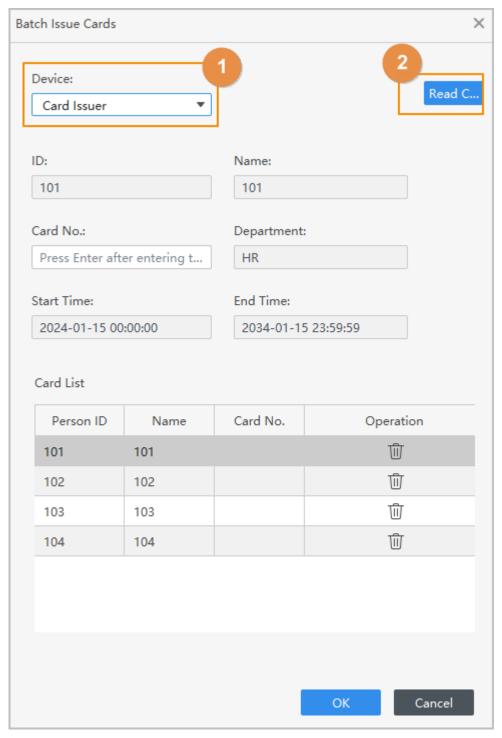

- Enter manually
  - 1. Select the personnel in card list, and then enter the corresponding card number.
  - 2. Press the **Enter** key.

Batch Issue Cards  $\times$ Device: Read C... Card Issuer ID: Name: 102 102 Card No.: Department: Press Enter after entering t.. HR Start Time: End Time: 2024-01-15 00:00:00 2034-01-15 23:59:59 Card List Operation Person ID Name Card No. Ŵ 101 101 2224678 Ŵ 102 102 103 103 Ŵ Ŵ 104 104 OK Cancel

Figure 1-8 Enter card number manually

Step 4 Click **OK**.

# **1.2.5.2 Extracting Personnel Information**

Extract users from devices to the platform.

### **Procedure**

<u>Step 1</u> Select **Person** > **Person Management**, and then click **Extract** 

### Step 2 Select a device, and then click **OK**.

M

You can select to extract the user of **All**, **Success** or **Failure** from the drop-down list next to **Extract**.

Select personnel, and then click **Extract** to extract the users on the device to the platform.

Figure 1-9 Extract users

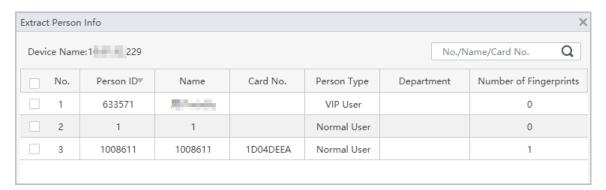

### Results

The users that are successfully extracted from devices will be displayed on the **Person Management** page.

### 1.2.5.3 Importing Personnel Information

Import personnel information to the platform.

### Procedure

- <u>Step 1</u> Click **Person > Person Management**, and then click **Import**.
- <u>Step 2</u> Click **Create List Template** to download a template.
- <u>Step 3</u> Fill in the template, and then click **Import Person List**.

Figure 1-10 Import staff information

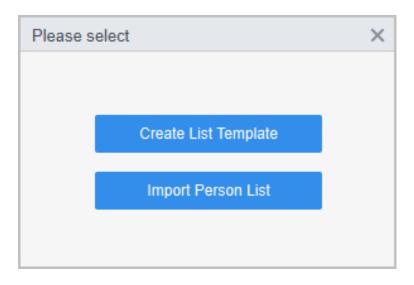

### 1.2.5.4 Exporting Personnel Information

Select **Person** > **Person Management**, select personnel, and then click **Export** to export personnel information to your computer.

### 1.2.5.5 Searching for Personnel

Select **Person** > **Person Management**, search for personnel by ID, name or card.

Figure 1-11 Search for staff

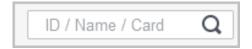

### 1.2.5.6 Personnel Display

You can select display modes: card display and list display.

Click to display in cards; click to display in list.

Figure 1-12 Display in list

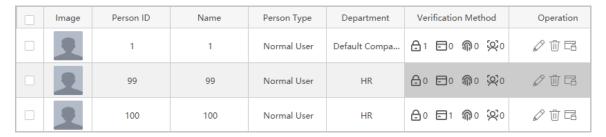

Figure 1-13 Display in card

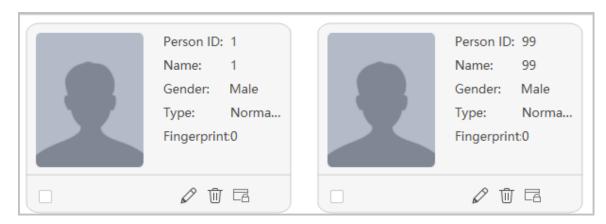

# **1.2.5.7 Editing Personnel in Batches**

### **Procedure**

<u>Step 1</u> Select **Person > Person Management**.

<u>Step 2</u> Select personnel, and then select **Batch Update** > **Batch Edit** to edit department and validity period in batches.

Figure 1-14 Edit department

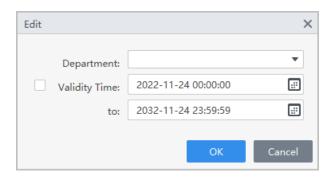

### 1.3 Person Collection

When the user information is updated or new users are added, the access control device will automatically push user information to the management platform.

### **Prerequisites**

The push person information function is enabled on the access control device.

 $\square$ 

This function is only available on select models of access control device.

### **Procedure**

- <u>Step 1</u> Select **Person** > **Person Collection**.
- Step 2 Turn on **Subscribe**.
- Step 3 If you have added new user or modified user information on the access control device, the user will be automatically pushed to the management platform.

Figure 1-15 Subscribe users

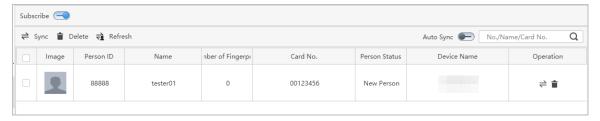

<u>Step 4</u> You can click to synchronize the user to person management page.

If the user that are pushed to the platform have the same person ID or same card with any existing user in the **Person Management** page, the system will prompt conflict information. You can click to see details.

Figure 1-16 Person ID conflict

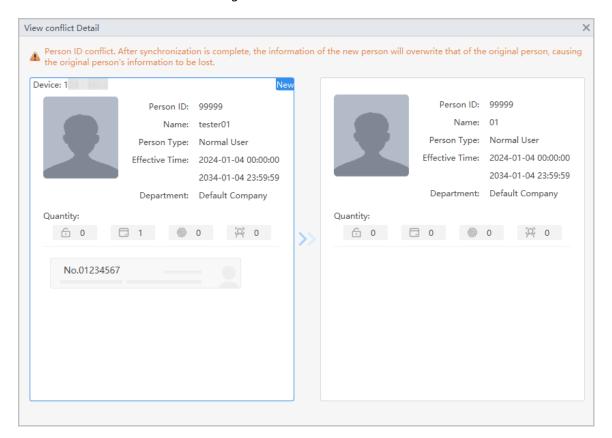

Figure 1-17 Card number conflict

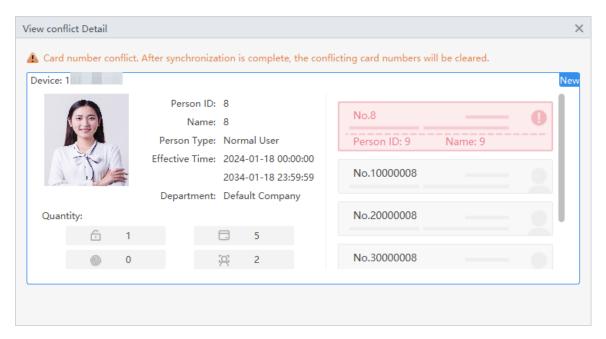

View conflict Detail Person ID and card number conflict. After synchronization is complete, the information of the new person will overwrite that of the original person, causing the original person's information to be lost. Conflicting card numbers will also be deleted. Device: 10 Person ID: 99999 Person ID: 99999 Name: 01 Name: tester01 Person Type: Normal User Person Type: Normal User Effective Time: 2024-01-04 00:00:00 Effective Time: 2024-01-04 00:00:00 2034-01-04 23:59:59 2034-01-04 23:59:59 Department: Default Company Department: Default Company Quantity: Quantity: ₩ o No.00675890 Person ID: 8930... Name: tester08 No.01234567 No.07890900

Figure 1-18 Person ID and card number conflict

### **Related Operations**

- Synchronize users in batches: Select users, and then click **Sync**, the selected users will be automatically synchronized to **Person Management** page.
- Automatically synchronize users: Enable Auto Sync, If the users that are pushed to the platform does not have the same person ID or same card with any existing user in the Person
   Management page, and the users will be automatically synchronized to Person Management page.
- Refresh: Refresh users with conflict information.

# **2 Permission Configuration**

# 2.1 Adding Permission Areas

An area is a collection of door access permissions. Create an area, and then link users to the area so that they can gain access permissions set for the area.

#### **Procedure**

- **Step 1** Select **Access Control Config** > **Area Setting**.
- Step 2 Click to add a permission area.

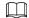

You can add up to 40 areas.

- Step 3 Configure the permission area.
  - 1. Enter area name and remark.
  - 2. Select door channels, such as door 1.
  - 3. Click OK.

Figure 2-1 Add permission area

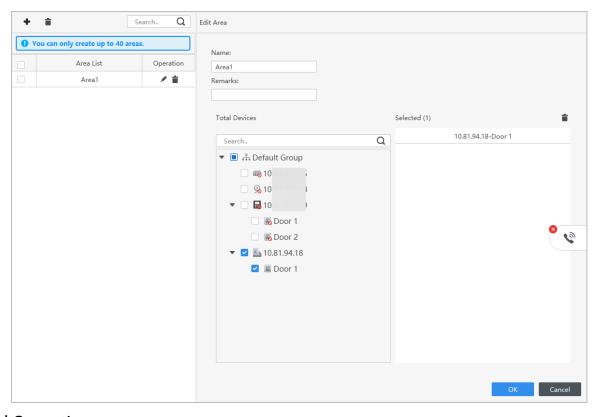

### **Related Operations**

- i: Delete the permission area.
- Modify the area information.

# 2.2 Assigning Permissions

The method to configure permission for department and for personnel is similar, and here uses department as an example.

### Procedure

- <u>Step 1</u> Select **Access Control Config** > **Permission Settings**.
- Step 2 Click to add a permission rule.

Figure 2-2 Assign permissions rules

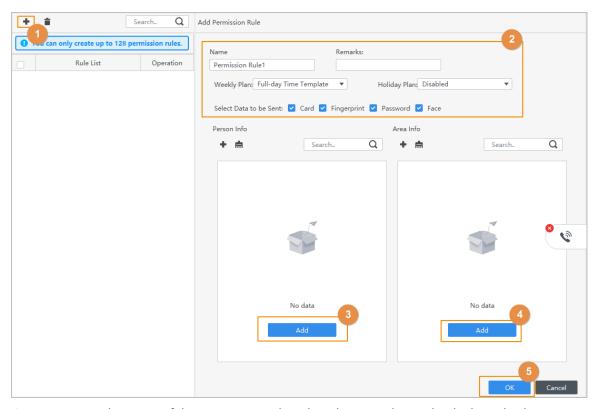

- <u>Step 3</u> Enter the name of the permission rule, select the time plan and unlock methods.
- <u>Step 4</u> In the **Person Info** area, click **Add** to select personnel, and then click **OK**.

You can select personnel on the department or individual users.

- Dept: All personnel in the department will be assigned with access permissions.
- User: Only selected users will be assigned with access permissions.

<u>©~~</u>

When you want to assign permission to a new person or change access permissions for an existing person, you can simply add the user in a existing department or link them with a existing role, they will be automatically assigned access permissions set for the department or role.

Figure 2-3 Add users

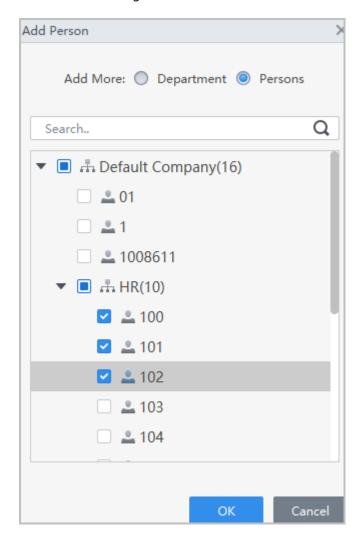

You can click <sup>+</sup> to create new permission areas. For details on creating permission areas, see "2.1 Adding Permission Areas".

<u>Step 5</u> In the **Area Info**, click **Add** to select an area, and then click **OK**.

Figure 2-4 Add area

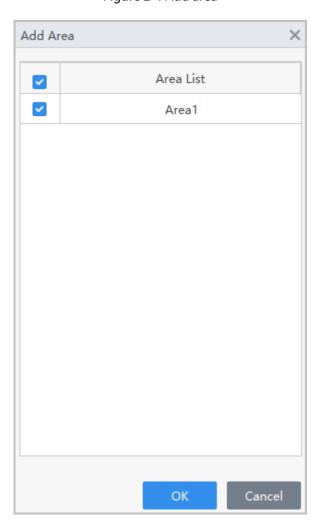

Step 6 Click **OK**.

<u>Step 7</u> If authorization failed, click on the list to view the possible reason.

Figure 2-5 Authorization progress

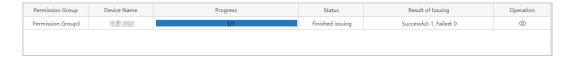

# 2.3 Viewing Authorization Progress

 $\label{eq:After you assign access permissions to users, you can view the authorization process. \\ \textbf{Procedure}$ 

- <u>Step 1</u> On the home page, select **Access Control Config** > **Authorization Progress**.
- <u>Step 2</u> View the authorization progress.

Figure 2-6 Authorization progress

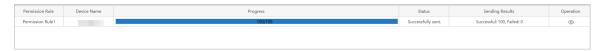

| Step 3 | (Optional) If authorization failed, You can click  to view details on the failed authorization tasks and resend. |
|--------|----------------------------------------------------------------------------------------------------|
|        |                                                                                                    |
|        |                                                                                                    |
|        |                                                                                                    |
|        |                                                                                                    |
|        |                                                                                                    |
|        |                                                                                                    |
|        |                                                                                                    |
|        |                                                                                                    |
|        |                                                                                                    |
|        |                                                                                                    |
|        |                                                                                                    |
|        |                                                                                                    |
|        |                                                                                                    |
|        |                                                                                                    |

# **3 Intercom Configuration**

You can manage organizations and phone numbers, configure call settings and release information.

Click **Device Manager** on the home page, and then add video intercom devices to the Platform.

For details, see *SmartPSS Lite General User's Manual*. Select > **Help Manual** on the upper-right corner of the page to obtain the help manual.

# 3.1 Building Management

Create a compound organization. You can add buildings, units under it.

### **Prerequisites**

This section uses how to create the organization at the unit level as an example.

### **Procedure**

**Step 1** Select, **Intercom Config > Building Management**.

Step 2 Add buildings under the compound level.

You can click do edit the name of the default compound.

Figure 3-1 Add buildings

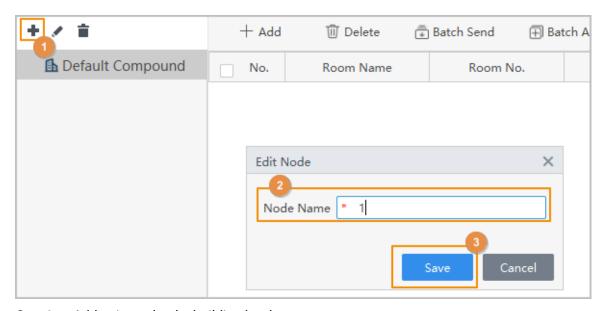

<u>Step 3</u> Add units under the building level.

Figure 3-2 Add units

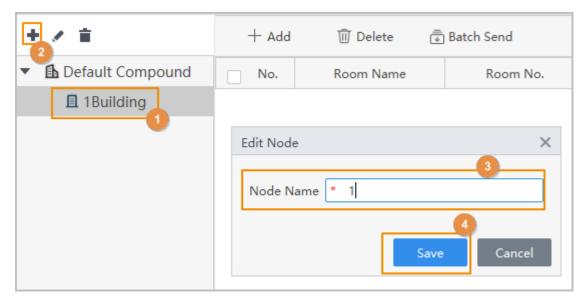

Step 4 Add rooms under the unit level.

- 1. Click Add.
- 2. Select a unit from the organization.
- 3. Enter the number of the room and the name of the room.
- 4. If you want to control access by entering the room password in the VTH, you can configure an unlock password. For details, see "3.3 Configuring Unlocking Through Password".
- 5. Click Add.

Figure 3-3 Add rooms

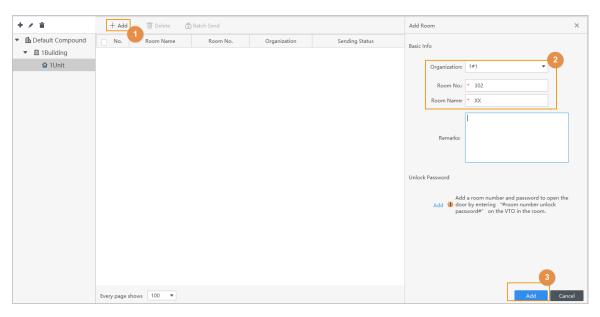

### Results

The organization is created.

- Organization: Displays the exact organization level of the room. For example, 01#01#302 means building 01, unit 01 and room 302.
- Sending Status: If an unlock password is added for a room, the password will be sent to the VTO and VTH automatically, and the sending status will be displayed.

• Ranually sends the unlock passwords that were set to the devices.

Figure 3-4 Created organization

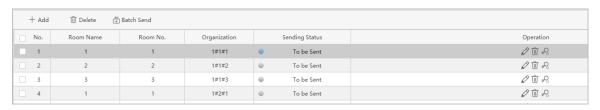

### **Related Operations**

Create organizations in batches.

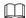

Only when no organizations were created, you can add organization in batches.

1. Select the root node, and then click **Batch Add**.

Figure 3-5 Add organizations in batches

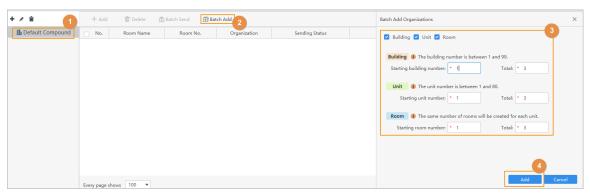

- 2. Enable the organization level, and then enter the number.
- 3. Click OK.

The organizations will be automatically added as desired.

- On the organization list, you can perform the following operations.
  - ♦ Change the name of the organization.
  - Delete the organizations. If rooms were associated with the organization, the organization cannot be deleted.
- For added rooms, you can perform the following operations.
  - ♦ ☑: Edit the information of the room.
  - ♦ 団: Deletes the room.
  - Sends the unlock password to the VTO and VTH. For details on how to configure unlock password, see "2.3 Configuring Unlocking Through Password".
  - ♦ Batch Send: Send unlock password of all selected rooms.

### 3.2 Dial Management

Configure the registration number for the devices for them to call each other through the registration numbers.

### **Prerequisites**

The organization was created. For details, see "3.1 Building Management".

#### **Procedure**

- <u>Step 1</u> Click Intercom Config > Dial Management.
- Step 2 Add registration number for VTH.
  - 1. Click Add.
  - 2. Select a VTH from the drop-down list.
  - 3. Select the organization.

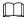

If you have added units to the organization, you can only select a unit.

- 4. Select a room from the list, and then enter the number of the extension if there are more than one VTH in the room.
- 5. Click Add.

The registration number is automatically generated based on the number of building, unit, room and extension (if any). For example, 11#01#11#5 means building 11, unit 01, room 11 and extension No.5.

Figure 3-6 Add registration number for VTH

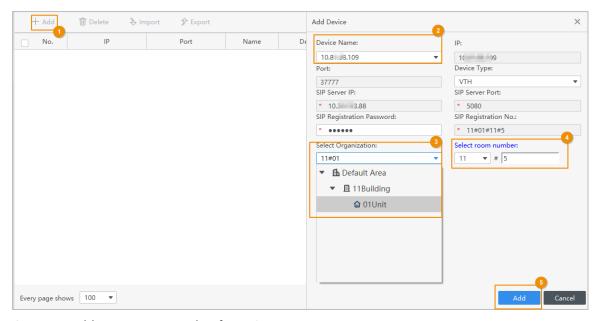

- Step 3 Add registration number for VTO.
  - 1. Click Add.
  - 2. Select a VTO from the drop-down list, and select the device type.
  - 3. Select the organization.

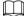

If you have added units in the organization, you can only select a unit.

4. Enter a 2-digit number.

The 2-digit number must be same to the last two digits of the number of VTO. For example, if the number of VTO is 8055, the 2-digit number must be 55.

5. Click Add.

The registration number is automatically generated. For example, 1#01#8055 means building 1, unit 01 and the number of VTO is 8055.

Figure 3-7 Add registration number for VTO

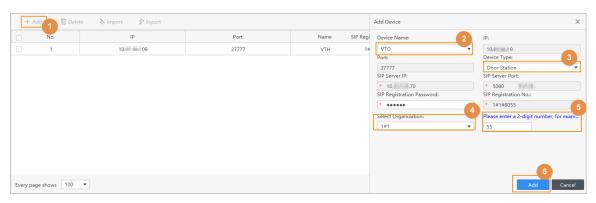

### Step 4 Add registration number for VTS.

- 1. Click Add.
- 2. Select a VTS from the drop-down list.
- 3. Enter a 2-digit number.

The 2-digit number must be same to the last two digits of the number of VTS. For example, if the number of VTS is 101 by default, the 2-digit number must be 01.

4. Click Add.

The registration number is automatically generated.

Figure 3-8 Add registration number for VTS

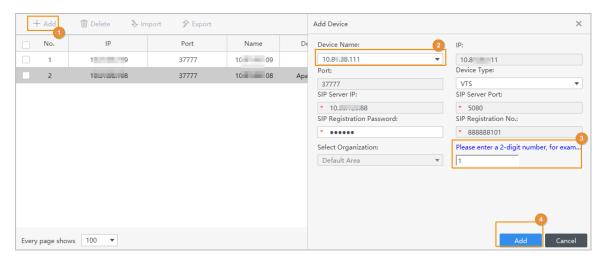

### **Related Operations**

- Import devices through SmartPSS Lite.
  - 1. Click **Export** to export devices from the platform.
  - 2. Save the exported file to your local computer.
  - 3. Log in to the another platform, click **Import** > **Import SmartPSS Lite** to upload the exported file to another platform.
- Import devices through ConfigTool.
  - 1. Select **Import** > **Create ConfigTool Template** to download a template.
  - 2. Fill the information of devices in the template, and then save it to your local computer.
  - 3. Click **Import CofigTool**, and then import the file to the platform.

# 3.3 Configuring Unlocking Through Password

If the VTO is wired to door locks, you can control access by setting unlock password.

### **Prerequisites**

- Rooms were added. For details, see"3.1 Building Management".
- VTH and VTO were registered. For details, see "3.1 Building Management".

### Procedure

- **Step 1** Click **Intercom Config > Building Management**.
- Step 2 Select a room, and then click  $\mathcal{L}$  to add a unlock password.
  - 1. Click **Add**.
  - 2. Enter and confirm password.
  - 3. Click **OK**.

Modify Room × Basic Info Organization: 1#1#1 Room No.: Room Name: Remarks: Unlock Password Add a room number and password to open the door by entering "#room number unlock password#" on the VTO in the room. New Password: Confirm Password: \* ••••• Cancel Cancel

Figure 3-9 Configure unlock password

The password will be sent to the VTO and VTH automatically, and the sending status will be displayed.

Step 3 You can click  $\frac{1}{2}$  to manually send the unlock passwords that were set to the devices.

### Results

Enter **room number** + **unlock password** in the VTO, and door will be unlocked. For example, if the room number is 11, and the unlock password is set as 888888, enter 000011888888 in the VTO to unlock the door.

## 3.4 Call Group

The call group function groups the VTS and the manager client, and then assigns them to the corresponding buildings, so that the buildings can call the corresponding VTS and manager client in sequence.

### **Procedure**

- <u>Step 1</u> Open the **Video Intercom** solution.
- **Step 2** Select **Intercom Config** > **Call Group**.

Figure 3-10 Priority manager page

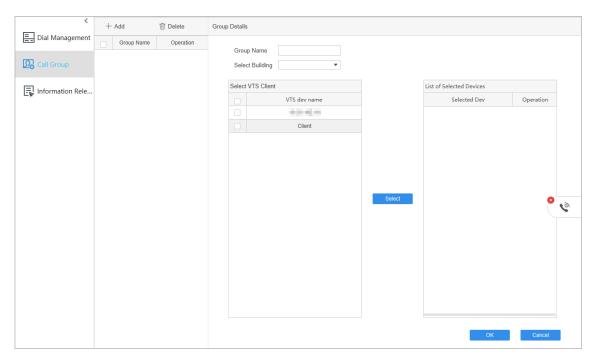

- <u>Step 3</u> Enter the **Group Name**, and then select the building from the drop-down list.
- <u>Step 4</u> Select the manager client you need to add, click **Select**, and then the device displays on the **List of Selected Devices**.
  - Click \* to give priority to calling this device.
  - Click to lower the device priority.
  - Click  $\overline{\mathbb{U}}$  to delete the device information.

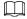

When no group is added to the building, the Platform will uniformly answer the call from the device under the building; the call from the fence station can only be answered by the Platform; the VTS cannot make calls.

Figure 3-11 List of selected devices

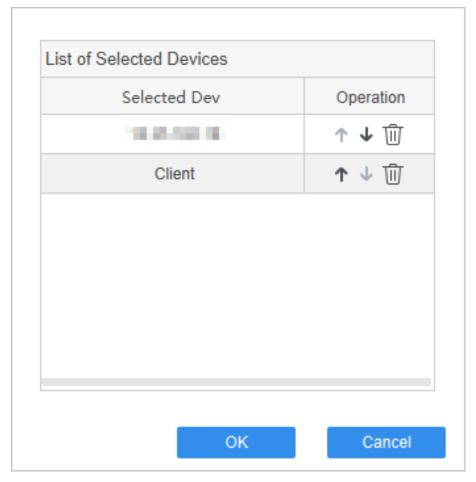

Step 5 Click **OK**.

### **Related Operations**

- Click **Add** to add multiple groups.
- Click corresponding to the group, or select the group to be deleted, and then click **Delete** to delete the group information.

### 3.5 Information Release

### **Background Information**

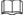

This function is only supported by the devices whose device type is VTO or VTH and whose numbers are bound to the Platform.

### Procedure

- <u>Step 1</u> Select Intercom Config > Information Release.
- Step 2 Click **Add** to add the subject.
- <u>Step 3</u> Enter the text, and then set the **Start Time**.
- <u>Step 4</u> Select the device from the drop-down list, and then click **OK**.

Figure 3-12 Add topic

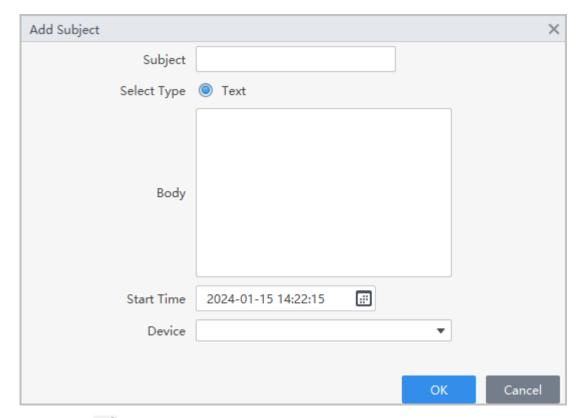

- Step 5 Click 1 to release the subject.
- Step 6 View the added subject.

Figure 3-13 View the added subject

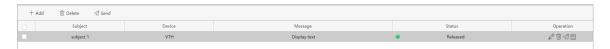

### **Related Operations**

- Click to modify the subject.
- Click to delete the subject.
- Click to view the details of the subject.

# 4 Intercom Management

You can make video calls with VTO, fence station, VTS, villa door station and VTH and the Platform. You can also perform remote unlock, view recent records and make quick calls.

### **Prerequisites**

- VTH and VTO were added to the platform.
- VTH and VTO were registered. For details, see "3.1 Building Management".

#### **Procedure**

Step 1 Click **Intercom Management** on the home page, and then select the intercom device in the organization tree.

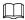

The organization tree is displayed at the unit level by default.

Figure 4-1 Intercom management page

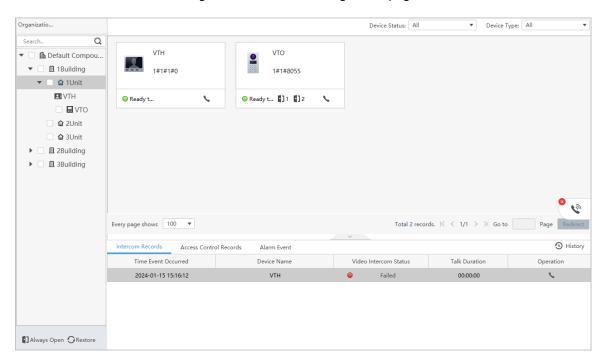

- Displays the number of doors. It means the device is connected to 2 doors. You can also click the door to unlock the door.
- Ready to call: Click to make a video call.
- Search for devices: search for devices based on devices status and device type.
- Video call request from the device: When the device clicks the property or the management center calls the platform, you can operate the Platform according to actual needs.
- 1. Click the floating window to accept the call and enter the video intercom page.
- 2. Click to reject the call.
- Call the intercom device.

Click to display the dial page, and then enter a number to call the corresponding intercom device.

The dial page only supports full number calls, the room number calls are not supported; if you want to call VTH, you need to enter the number and the extension number.

Figure 4-2 Dial page

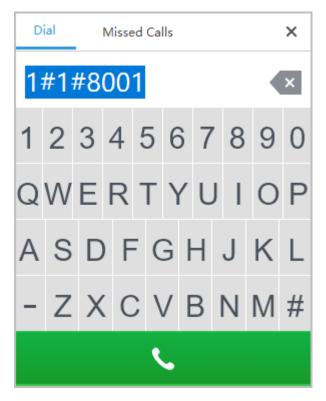

Click **Missed Calls** to view the missed video intercom calls.

Figure 4-3 Missed video intercom call

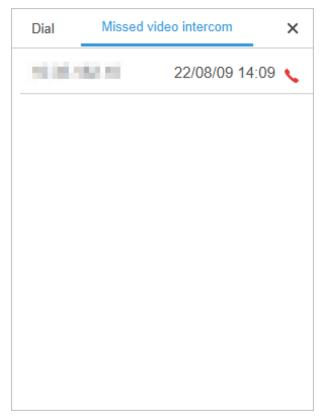

Call back missed video intercom call.

When there is a missed or rejected call record, you can click behind the record to call back, or click the floating window, and then click behind the corresponding call to call back.

<u>Step 2</u> Perform operations during a video intercom call according to actual needs.

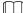

The Platform automatically records the switch status, and it will take effect in the next intercom.

Figure 4-4 Video intercom page

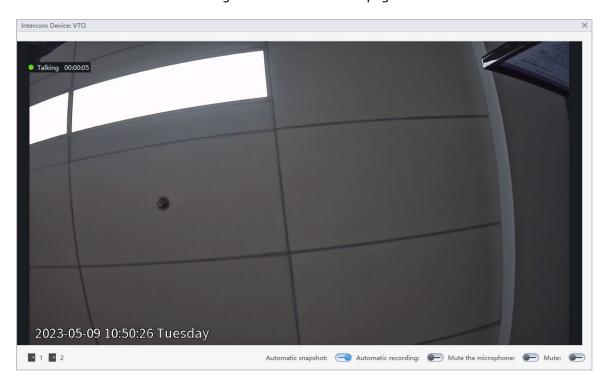

Table 4-1 Description of video intercom page parameters

| Parameter           | Description                                                                                                    |
|---------------------|----------------------------------------------------------------------------------------------------|
| 1 2                 | Open the door of the device.                                                                                                    |
| Automatic snapshot  | After enabling, every time the device connects to the video intercom, the Platform will capture a snapshot of the call and save it to the video intercom record. |
| Automatic recording | After enabling, every time the device connects to the video intercom, the Platform will record the call video and save it to the video intercom record.          |
|                     | Only one recording can be retained for per call.                                                                                                    |
| Mute the microphone | After enabling, your microphone will be muted.                                                                                                    |
| Mute                | After enabling, the device microphone will be muted.                                                                                                    |

Step 3 Click on the upper-right corner to close the video intercom page and terminate the call.

### **Related Operations**

- Click on the call record page to view the pictures and videos saved during the video intercom call.
- Call event, access event and alarm events will be recorded in real time in the record list on the bottom of the page. The record list only displays the latest 100 call records, access control records and alarm records. Click **History** to go to the **Intercom Records** page to view all records.
- Always Open: All doors remain open.
- Restore: Restore door status back to normal.

# **5 Intercom Records**

You can view and export call records, access control records or alarm events.

### Procedure

- Step 1 Click Intercom Records.
- Step 2 Select the type of records.
  - Intercom records
  - Access control records
  - Alarm event
- <u>Step 3</u> Select the device in the organization tree, and then set the time.

For intercom records, you need set the status.

Step 4 Click **Search**.

Figure 5-1 View call records

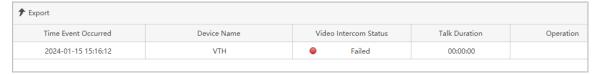

<u>Step 5</u> (Optional) You can click **Export** to export all the records to your computer.

# **Appendix 1 Cybersecurity Recommendations**

#### The necessary measures to ensure the basic cyber security of the platform:

#### 1. Use Strong Passwords

Please refer to the following suggestions to set passwords:

- The length should not be less than 8 characters.
- Include at least two types of characters; character types include upper and lower case letters, numbers and symbols.
- Do not contain the account name or the account name in reverse order.
- Do not use continuous characters, such as 123, abc, etc.
- Do not use overlapped characters, such as 111, aaa, etc.

### 2. Customize the Answer to the Security Question

The security question setting should ensure the difference of answers, choose different questions and customize different answers (all questions are prohibited from being set to the same answer) to reduce the risk of security question being quessed or cracked.

#### Recommendation measures to enhance platform cyber security:

#### 1. Enable Account Binding IP/MAC

It is recommended to enable the account binding IP/MAC mechanism, and configure the IP/MAC of the terminal where the commonly used client is located as an allowlist to further improve access security.

#### 2. Change Passwords Regularly

We suggest that you change passwords regularly to reduce the risk of being guessed or cracked.

#### 3. Turn On Account Lock Mechanism

The account lock function is enabled by default at the factory, and it is recommended to keep it on to protect the security of your account. After the attacker has failed multiple password attempts, the corresponding account and source IP will be locked.

#### 4. Reasonable Allocation of Accounts and Permissions

According to business and management needs, reasonably add new users, and reasonably allocate a minimum set of permissions for them.

### 5. Close Non-essential Services and Restrict the Open Form of Essential Services

If not needed, it is recommended to turn off NetBIOS (port 137, 138, 139), SMB (port 445), remote desktop (port 3389) and other services under Windows, and Telnet (port 23) and SSH (port 22) under Linux. At the same time, close the database port to the outside or only open to a specific IP address, such as MySQL (port 3306), to reduce the risks faced by the platform.

#### 6. Patch the Operating System/Third Party Components

It is recommended to regularly detect security vulnerabilities in the operating system and third-party components, and apply official patches in time.

#### 7. Security Audit

- Check online users: It is recommended to check online users irregularly to identify whether there are illegal users logging in.
- View the platform log: By viewing the log, you can get the IP information of the attempt to log in to the platform and the key operation information of the logged-in user.

#### 8. The Establishment of a Secure Network Environment

In order to better protect the security of the platform and reduce cyber security risks, it is recommended that:

• Follow the principle of minimization, restrict the ports that the platform maps externally by firewalls or routers, and only map ports that are necessary for services.

| • | Based on actual network requirements, separate networks: if there is no communication                                                                  |
|---|----------------------------------------------------------------------------------------------------|
|   | requirement between the two subnets, it is recommended to use VLAN, gatekeeper, etc. to divide the network to achieve the effect of network isolation. |
|   |                                                                                                    |
|   |                                                                                                    |
|   |                                                                                                    |
|   |                                                                                                    |
|   |                                                                                                    |
|   |                                                                                                    |
|   |                                                                                                    |
|   |                                                                                                    |
|   |                                                                                                    |
|   |                                                                                                    |
|   |                                                                                                    |
|   |                                                                                                    |